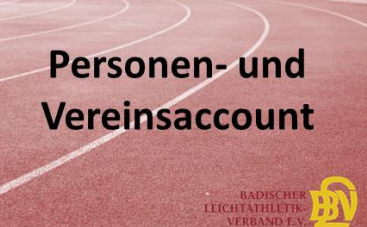

## **Der BLV-Personenaccount**

Seit August 2019 bietet der Badische Leichtathletik-Verband e.V. einen neuen Service für seine Mitglieder: Mit dem BLV-Personenaccount können alle interessierten Athleten, Trainer, Funktionsträger und Vereinsansprechpartner online die von ihnen beim BLV gespeicherten Daten (Anschrift, Lizenzen, Pässe, Ehrungen, Vereinszugehörigkeit, Seminare) einsehen und teilweise bearbeiten. Ab sofort ist das BLV-Personenaccount auch Voraussetzung für die Durchführung von Lehrgangs-Onlineanmeldungen.

Also "auf die Plätze – fertig – los", melden Sie sich gleich im BLV-Personenaccount an:

- 1. Wählen Sie die Internetseite: [https://badlv.it4sport.de](https://badlv.it4sport.de/)
- 2. Klicken Sie auf "neu registrieren"
- 3. Füllen Sie die Anmeldemaske aus (Geschlecht, Vorname, Name, Geburtsdatum,…), geben Sie den verschlüsselten Code ein und definieren (und bestätigen) Sie ein Passwort
- 4. Bitte akzeptieren Sie die Datenschutzerklärung (andernfalls ist keine Registrierung möglich)
- 5. Klicken Sie auf den "Registrieren"-Button (grün)
- 6. Sie erhalten eine E-Mail mit einem Bestätigungslink an die von Ihnen angegebene E-Mail-Adresse mit dem Sie Ihr Konto freischalten müssen, bevor Sie sich einloggen können. Wichtiger Hinweis: Bitte prüfen Sie auch Ihren Spam-Ordner! Falls Sie auch dort keine Email erhalten, wenden Sie sich an die BLV-Geschäftsstelle.
- 7. Bitte klicken Sie auf den Bestätigungslink -> Aktivierung erfolgreich
- 8. Mit dem Button "Zurück zum Login" gelangen Sie wieder in die Anmeldemaske
- 9. Bitte geben Sie Ihren Benutzername und das Passwort ein und melden Sie sich an
- 10. Sie gelangen in das BLV-Personenaccount und können dort durch Klick auf "Personen" Ihre persönlichen Daten überprüfen, ergänzen, korrigieren
- 11. Bitte wählen Sie im Register "Vereinszugehörigkeit" Ehrungen Vereinszugehörigkeit Seminare Ihren Verein aus ( $\sqrt{n} + \frac{m}{N}$  -> Suchen mit  $\alpha$  -> Eingabe von Vereinsnummer oder Vereinsname oder Ort - $>$  Suchen ->  $\sqrt{\frac{2}{x}}$  Auswählen -> Speichern  $\left[\begin{array}{c} \Box \ \Box \end{array}\right]$
- 12. Der "Logout" befindet sich oben rechts (roter Button <sup>o</sup>

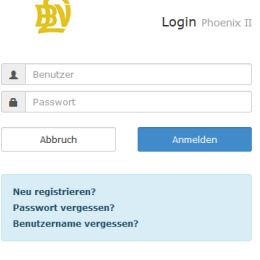

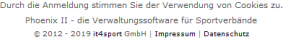

Personen